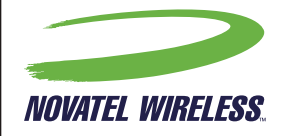

Novatel Wireless Technologies Ltd. Suite 200, 6715 - 8th St NE Calgary, AB Canada T2E 7H7 Phone: 403 295 4800

**NOTES** 

#### MAGENTA DOES NOT PRINT

**COLOR:** 4/4

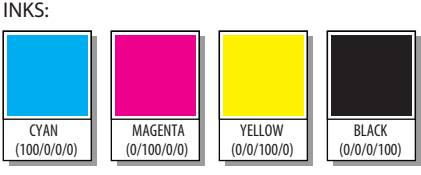

#### **MATERIAL:**

80# Gloss Book or 115gsm THROUGHOUT

#### **BINDING:**

Staple

**FINSHES:** Gloss-oil Varnish **FLAT SIZE:** 252mm x 126mm (9.92" x 4.96") **FINAL SIZE:** 126mm x 126mm (4.96" x 4.96")

#### **FONTS**

MYRIAD PRO

#### **LINKS**

ALL IMAGES INCLUDED IN LINKS FOLDER

#### **FILES**

90026234 Rev 1 MASTER Quick Start Guide MiFi 3352 NVTL Multi-language.indd (InDesign CS5)

90026234 Rev 1 PRINT Quick Start Guide MiFi 3352 NVTL Multi-language.pdf (Press Ready PDF)

90026234 Rev 1 VIEW Quick Start Guide MiFi 3352 NVTLMulti-language.pdf (View Only)

This Proof Indicates Approximate Color Only, For Accurate Color Match, Use Approved Color Standard. DO NOT USE COLOR FORMULAS ON THIS FILE.

TITLE: Quick Start Guide MiFi 3352 NVTL Multi-Languange

P/N: 90026234 ECO: 11058

Rev.1 04/27/11 - LZalasky - INITIAL RELEASE

# Intelligent Mobile Hotspot  $M$ i $Fi$  3352

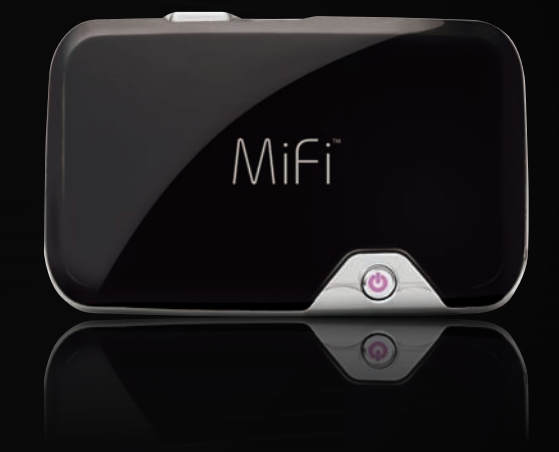

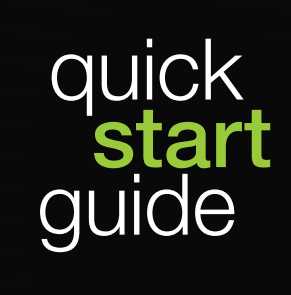

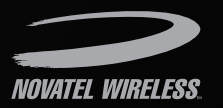

### www.novatelwireless.com

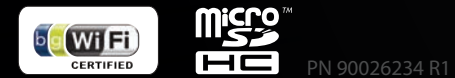

# total mobile internet.

This is a Quick Start Guide. For complete information about your MiFi device, accessories, and safety and regulatory information, see the User Guide at **www.novatelwireless.com**.

**EN**

**FR**

**IT**

**DE**

**ES**

**PL**

**IMPORTANT:** DO NOT CONNECT THE L<br>OUTLINED IN THIS QUICK START GUIDE. **IMPORTANT**: DO NOT CONNECT THE DEVICE TO YOUR COMPUTER UNTIL YOU REVIEW THE STEPS

et de ses accessoires, et pour consulter les informations relatives à la sécurité et aux réglementations, Ceci est un Guide de démarrage rapide. Pour obtenir plus de détails sur l'utilisation de votre appareil veuillez vous reporter au Manuel d'utilisation disponible à l'adresse **www.novatelwireless.com**.

umez vous reporter au manuel u unisation uisponible à l'auresse **www.hovaterwireless.com.**<br>**IMPORTANT**: NE CONNECTEZ L'APPAREIL À VOTRE ORDINATEUR QU'APRÈS AVOIR CONSULTÉ LES ÉTAPES DÉCRITES DANS CE GUIDE DE DÉMARRAGE RAPIDE.

Questa è una Guida introduttiva. Per informazioni e dettagli completi riguardanti l'utilizzo del dispositivo, degli accessori, e delle informazioni sulle normative e sulla sicurezza, consultare la Guida dell'utente all'indirizzo **www.novatelwireless.com**.

**IMPORTANTE:** NON COLLEGARE IL DISPOSITIVO AL COMPUTER PRIMA DI AVER RIVISTO LA PROCEDURA DESCRITTA IN QUESTA GUIDA INTRODUTTIVA.

Dies ist ein Schnellstarthandbuch. Vollständige Angaben und Informationen zur Verwendung Ihres Geräts, des Zubehörs sowie Sicherheits- und Zulassungsinformationen finden Sie im Benutzerhandbuch, das Sie von der Website "**www.novatelwireless.com**" herunterladen können.

**WICHTIG:** MACHEN SIE SICH ZUNÄCHST MIT DEN IN DIESEM SCHNELLSTARTHANDBUCH BESCHRIEBENEN SCHRITTEN VERTRAUT, BEVOR SIE DAS GERÄT MIT IHREM COMPUTER VERBINDEN.

Esta guía es una Guía de inicio rápido. Para obtener más detalles e información relacionados con el funcionamiento del dispositivo, los accesorios e información sobre normativa y seguridad, consulte la Guía del usuario en **www.novatelwireless.com**

**IMPORTANTE:** NO CONECTE EL DISPOSITIVO AL ORDENADOR HASTA QUE HAYA LEÍDO LOS PASOS QUE SE INDICAN EN ESTA GUÍA DE INICIO RÁPIDO.

Przedstawiamy skróconą instrukcję obsługi urządzenia. Szczegóły dotyczące korzystania z niniejszego urządzenia, informacje na temat dostępnych akcesoriów oraz zasad bezpieczeństwa i przestrzegania przepisów prawnych znajdują się w Podręczniku użytkownika opublikowanym na stronie **www.novatelwireless.com**.

**WAŻNE:** NIE NALEŻY PODŁĄCZAĆ URZĄDZENIA DO KOMPUTERA PRZED ZAPOZNANIEM SIĘ ZE WSKAZÓWKAMI ZAMIESZCZONYMI W NINIEJSZEJ SKRÓCONEJ INSTRUKCJI OBSŁUGI URZĄDZENIA.

#### Package Contents • Contenu du pack • Contenuto dell'imballo Packungsinhalt • Contenido del paquete • Zawartość opakowania

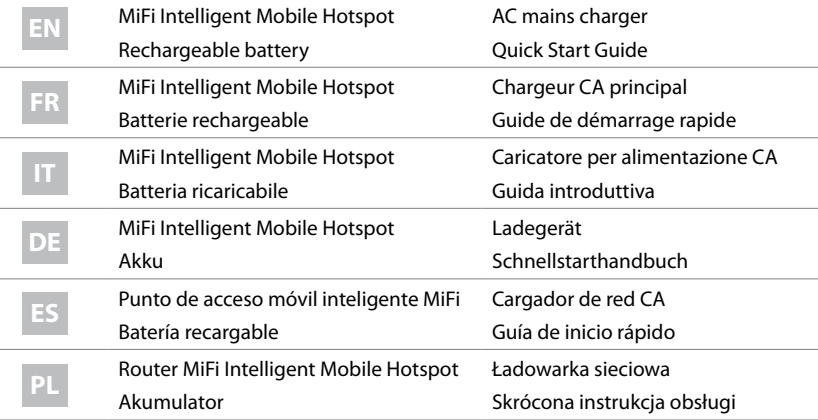

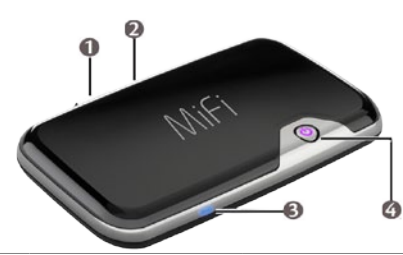

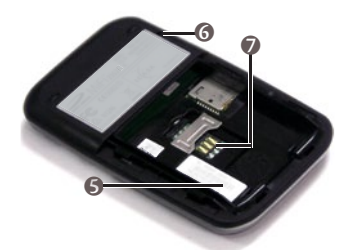

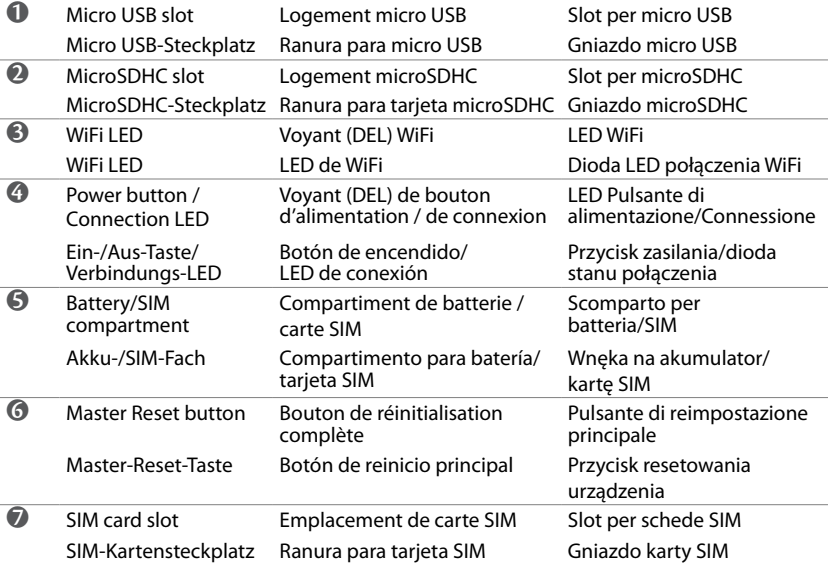

#### System Requirements • Configuration minimale du système Requisiti di sistema • Systemanforderungen • Requisitos del sistema Wymagania systemowe

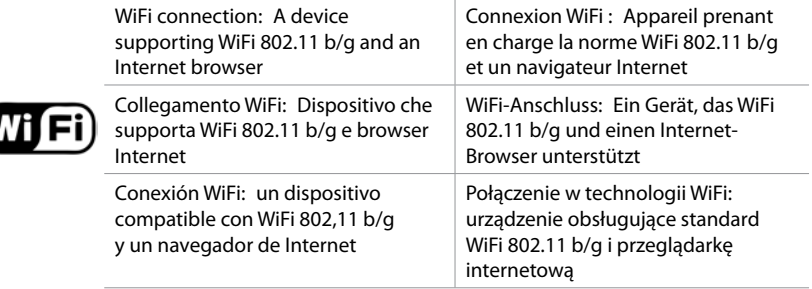

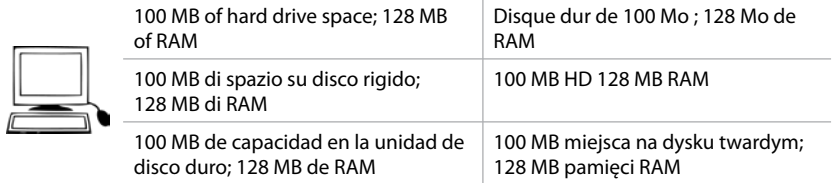

### **Insert SIM Card and Battery**

Before connecting your MiFi device to your computer for the first time, you must insert the SIM card and insert and charge the battery.

- **O** Press down on the arrows and slide open the door at the bottom of the device.
- ➋ Insert the SIM card into the SIM slot as shown in Figure A.
- ➌ Now, insert the battery, lining up the contact points as shown in Figure B, and replace the door back on the device.
- **O** Connect the AC mains charger to your MiFi device and **charge for a minimum of four hours** before use. The LED flashes while the device is charging and glows solid when charging is complete.

For more information on charging the battery, please see the user guide at **www.novatelwireless.com**

**IMPORTANT: WHEN INSTALLING OR REPLACING A** BATTERY, OR INSERTING OR REPLACING THE SIM CARD, ENSURE THAT YOUR MIFI DEVICE IS **NOT** CONNECTED TO YOUR COMPUTER WITH THE USB CABLE OR A USB POWER SUPPLY. BEFORE USING YOUR MIFI DEVICE, REVIEW THE BATTERY TIPS AND SAFETY DISPOSAL INSTRUCTIONS IN THE REGULATORY SECTION AT THE END OF THIS GUIDE.

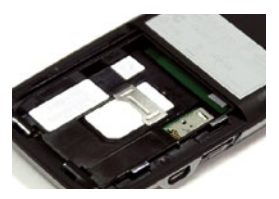

Figure A

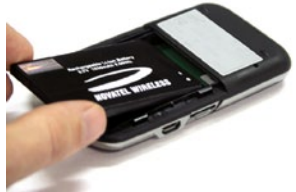

Figure B

## **EN**

### **MiFi Landing Page and Widgets**

Your device comes with a web browser based user interface that contains personal and customisable widgets with frequently-used information and an administration section for

device configuration and advanced settings. This is known as the MiFi landing page of the MiFi OSTM.

The MiFi landing page is a great way to connect and disconnect from the mobile broadband network and check information while connected to your devices, such as battery life, data

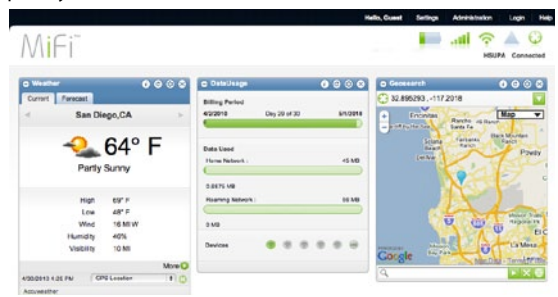

usage, connected users and more. From the MiFi landing page, you can access the MiFi administration section for access to advanced security and device settings.

The MiFi landing page has public and private pages. Anyone connected to your network can see the public landing page, including the widgets you choose to let them see. You can keep certain widgets for just yourself and also configure your device by logging on to your device with the administrative password.

### **MiFi Landing Page and Widgets**

To access the MiFi landing page and Connect to Mobile Broadband:

- **O** Turn on your device.
- ➋ To connect Wi-Fi devices to your MiFi Intelligent mobile hotspot, connect the Wi-Fi device to the Network Name (SSID) found on the sticker inside the battery door. This SSID should include the word **Secure**. When you connect each Wi-Fi device, you must enter a unique password (also found on the same sticker) for each.
- ➌ Open a browser on your computer and type **http://mifi.mlp** (or **http://192.168.1.1**).
- ➍ Enter the default administrative password, **admin** (you should change it the first time you use your device).
- ➎ Click **Connect.**

### Adding an Internet Profile

To add an Internet Profle:

- ➊ Follow the steps above to access the MiFi landing page and login as **admin**.
- ➋ Navigate to Settings > Internet > Profiles.
- ➌ Use the drop-down box to select a Profile and click **Edit**.
- ➍ Enter the required settings (available from your network provider), and then click **Apply**.
- ➎ Select the new Profile from the drop-down box and click **Apply.**

### **LED States**

#### Power LED

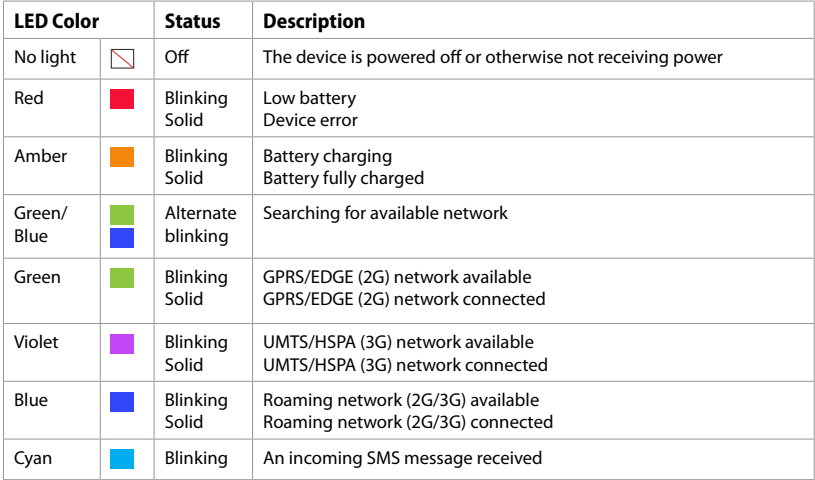

### Wi-Fi LED

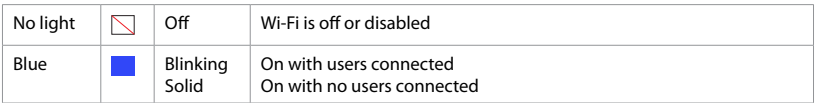

### **Insérez la carte SIM et la batterie**

Avant de brancher votre appareil MiFi à votre ordinateur pour la première fois, vous devez insérer la carte SIM, et insérer et charger la batterie.

- ➊ Appuyez vers le bas à l'emplacement des flèches et faites glisser le panneau situé au bas de l'appareil pour l'ouvrir.
- ➋ Insérez la carte SIM dans le logement prévu à cet effet, comme illustré dans la figure A.
- ➌ Insérez maintenant la batterie, en alignant les points de contact comme illustré dans la figure B, et replacez le panneau sur l'appareil.
- ➍ Branchez le chargeur CA principal à votre appareil MiFi et **chargez-le pendant au moins quatre heures** avant de l'utiliser. Le voyant (DEL) clignote lors du chargement de l'appareil et cesse de clignoter lorsque le chargement est terminé.

Pour en savoir plus sur le chargement de la batterie, reportez-vous au Manuel d'utilisation disponible à l'adresse **www.novatelwireless.com**

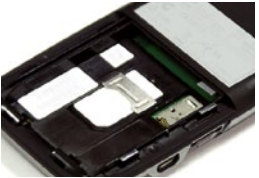

Figure A

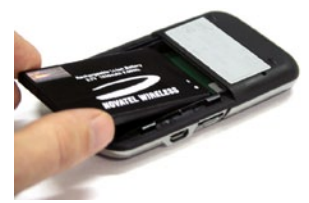

**IMPORTANT :** LORS DE L'INSTALLATION OU DU REMPLACEMENT D'UNE BATTERIE OU DE LA CARTE Figure B SIM, ASSUREZ-VOUS QUE L'APPAREIL MIFI N'EST **PAS** CONNECTÉ À VOTRE ORDINATEUR À L'AIDE DU CÂBLE USB OU D'UN BLOC D'ALIMENTATION USB. AVANT D'UTILISER VOTRE APPAREIL MIFI, CONSULTEZ LES CONSEILS RELATIFS À LA BATTERIE ET LES MESURES DE SÉCURITÉ CONCERNANT LA MISE AU REBUT DANS LA SECTION RÉGLEMENTATIONS DISPONIBLE À LA FIN DE CE GUIDE.

### **Page de renvoi MiFi et widgets**

Votre appareil est fourni avec une interface d'utilisation se basant sur un navigateur et contenant des widgets personnalisables avec des informations d'utilisation fréquente,

ainsi qu'une section d'administration pour la configuration et le paramétrage avancé de l'appareil. Il s'agit de la page de renvoi du système d'exploitation MiFi.

La page de renvoi MiFi constitue une excellente façon de se connecter et de se déconnecter sur le réseau

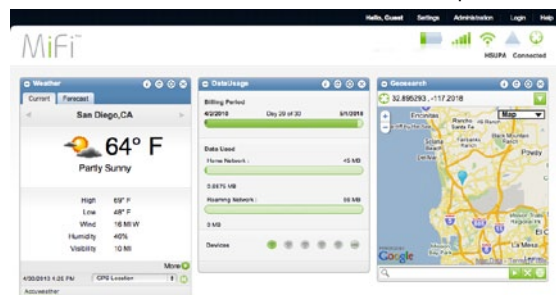

haut débit mobile, et de vérifier des informations telles que la durée de vie de la batterie, l'utilisation des données, les utilisateurs connectés, etc., tout en étant connecté à votre appareil. À partir de la page de renvoi MiFi, vous pouvez consulter la section d'administration MiFi afin d'accéder aux données de sécurité avancée et aux paramètres de l'appareil.

La page de renvoi MiFi est dotée de pages publiques et de pages privées. Toute personne pouvant se connecter à votre réseau a accès aux pages de renvoi publiques ainsi qu'aux widgets auxquels vous lui avez donné accès. Vous pouvez décider de garder des widgets pour vous, et configurer votre appareil en vous connectant à celui-ci grâce au mot de passe administratif.

**FR**

### **Page de renvoi MiFi et widgets**

Pour accéder à la page de renvoi MiFi et vous connecter à un réseau haut débit mobile :

- ➊ Allumez votre appareil.
- ➋ Pour connecter vos appareils sans fil sur votre MiFi Intelligent mobile hotspot, connectez votre appareil sans fil sur le réseau (identifiant de réseau sans fil) dont le nom est indiqué sur l'étiquette située sur l'intérieur du couvercle de la batterie. Cet identifiant réseau sans fil doit inclure le mot **Secure**. Lorsque vous connectez chaque appareil sans fil, vous devez saisir un mot de passe unique pour chacun (indiqué sur cette même étiquette).
- ➌ Ouvrez le navigateur de votre ordinateur et tapez **http://mifi.mlp** (ou **http://192.168.1.1**).
- ➍ Saisissez votre mot de passe administratif, **admin** (il est conseillé de le modifier lors de la première utilisation de votre appareil).
- ➎ Cliquez sur **Connexion.**

#### Ajouter un profil Internet

Pour ajouter un profil Internet :

- ➊ Suivez les étapes ci-dessus pour accéder à la page de renvoi MiFi et connectez-vous en tant qu'**admin**.
- ➋ Naviguez jusqu'à Réglages > Internet > Profils.
- ➌ Utilisez le menu déroulant pour sélectionner un profil et cliquez sur **Modifier**.
- ➍ Saisissez les paramètres requis (que vous pouvez obtenir auprès de votre fournisseur réseau), puis cliquez sur **Appliquer**.
- ➎ Sélectionnez le nouveau profil dans le menu déroulant et cliquez sur **Appliquer.**

### **État du voyant (DEL)**

### Voyant (DEL) du bouton d'alimentation

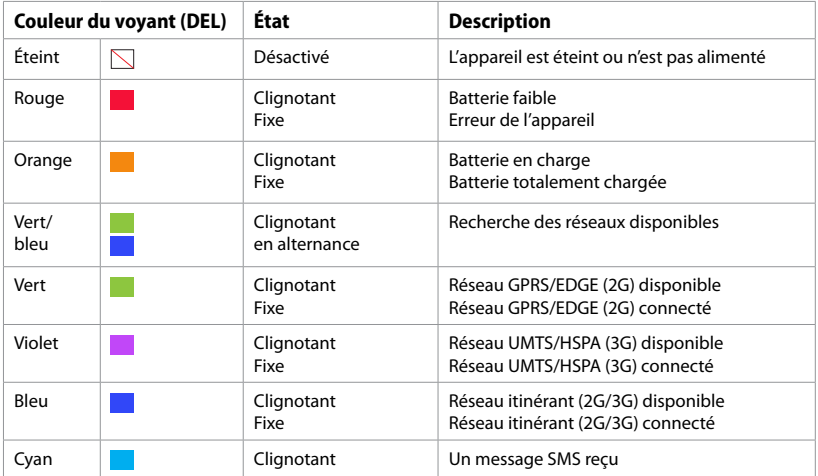

#### Voyant (LED) WiFi

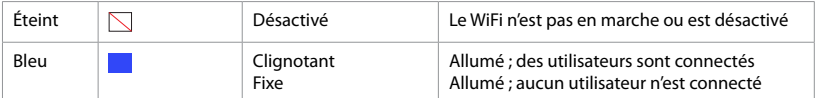

### **Inserire la scheda SIM e la batteria**

Prima di collegare per la prima volta il dispositivo MiFi al computer, è necessario inserire la scheda SIM, oltre che collegare e caricare la batteria.

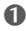

**IT**

➊ Premere le frecce e aprire il coperchio inferiore del dispositivo facendolo scorrere.

- ➋ Inserire la scheda SIM nell'apposito slot come illustrato nella Figura A.
- ➌ Inserire ora la batteria, allineando i punti di contatto come illustrato nella Figura B e ricollocare il coperchio sul dispositivo.
- ➍ Collegare il caricatore dell'alimentazione CA al dispositivo MiFi e **lasciare in carica per almeno quattro ore** prima dell'uso. Il LED lampeggia mentre il dispositivo si sta caricando ed emette una luce costante al temine della carica.

Per maggiori informazioni sulla carica della batteria, consultare la Guida dell'utente all'indirizzo

#### **www.novatelwireless.com**

**IMPORTANTE:** QUANDO SI INSTALLA O SI SOSTITUISCE UNA BATTERIA, OPPURE SI INSERICE O SI SOSTITUISCE LA SCHEDA SIM, ACCERTARSI CHE IL DISPOSITICO MIFI **NON** SIA COLLEGATO AL COMPUTER CON IL CAVO

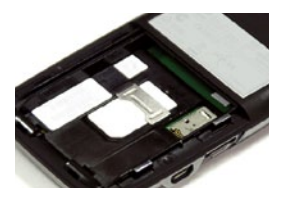

Figura A

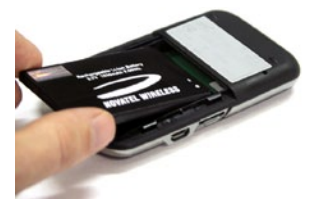

Figura B

USB O UN ALIMENTATORE USB. PRIMA DI UTILIZZARE IL DISPOSITIVO MIFI, RIVEDERE I SUGGERIMENTI INERENTI LA BATTERIA E LE ISTRUZIONI SULLA SICUREZZA PER LO SMALTIMENTO ILLUSTRATI NEL CAPITOLO SULLE NORMATIVE ALLA FINE DI QUESTA GUIDA.

### **Pagina di destinazione MiFi e widget**

Il dispositivo è dotato di un'interfaccia utente basata su web browser che dispone di widget personali e personalizzabili con informazioni di uso frequente e una sezione

di amministrazione per la configurazione del dispositivo e impostazioni avanzate. È anche conosciuta come la landing page MiFi del sistema operativo MiFi.

La pagina di destinazione MiFi costituisce un sistema eccezionale per collegarsi e scollegarsi dalla rete mobile in banda larga e, mantenendo

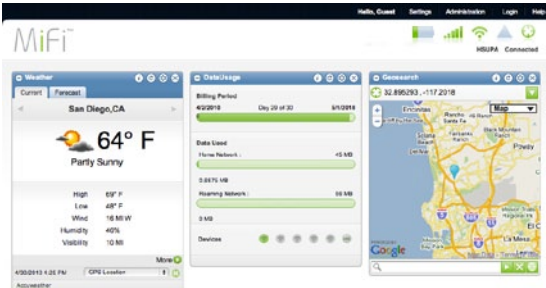

la connessione ai propri dispositivi, controllare informazioni quali vita della batteria, utilizzo dei dati, utenti collegati e altro ancora. Dalla pagina di destinazione MiFi, è possibile accedere alla sezione di amministrazione MiFi per accedere alle impostazioni del dispositivo e di protezione avanzata.

La pagina di destinazione MiFi ha pagine pubbliche e private. Chiunque sia collegato alla vostra rete può visualizzare la pagina di destinazione pubblica, compresi i widget di cui si permette la visualizzazione. È possibile tenere determinati widget solo per sé e configurare anche il proprio dispositivo eseguendo il login al dispositivo con la password amministrativa.

**IT**

### **Pagina di destinazione MiFi e widget**

Per accedere alla landing page MiFi e collegarsi a Mobile Broadband:

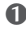

**IT**

➊ Attivare il dispositivo.

➋ Per collegare dispositivi Wi-Fi al vostro MiFi Intelligent mobile hotspot, collegare il dispositivo Wi-Fi al nome della rete (SSID) riportato sull'adesivo apposto sul lato interno del coperchio della batteria. In questo SSID dovrebbe essere inclusa la parola **Secure**. Per collegare un dispositivo Wi-Fi, si deve inserire una password univoca (anch'essa riportata sullo stesso adesivo) per ciascuno.

➌ Aprire un browser sul computer e digitare **http://mifi.mlp** (o **http://192.168.1.1**).

➍ Inserire la password di amministrazione default, **admin** (È opportuno modificarla la prima volta che si utilizza il dispositivo).

➎ Fare clic su **Connetti.**

#### Aggiunta di un profilo Internet

Per aggiungere un profilo Internet:

➊ Seguire i passi sopra indicati per accedere alla landing page MiFi ed eseguire il login come **admin**.

- ➋ Andare a Impostazioni > Internet > Profili.
- ➌ Utilizzare la casella a discesa per selezionare un Profilo e fare clic su **Modifica**.
- ➍ Inserire le impostazioni necessarie (ottenibili dal provider di rete) e fare clic su **Applica**.
- ➎ Selezionare il nuovo Profilo dalla lista a discesa e fare clic su **Applica.**

### **Stati dei LED**

#### LED di alimentazione

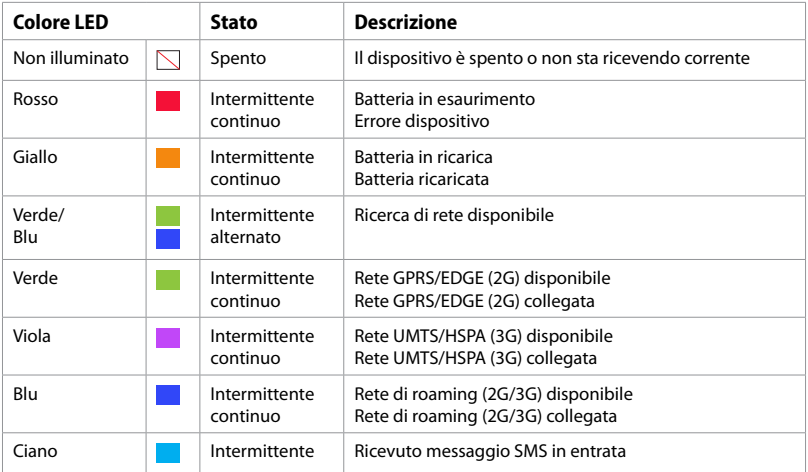

#### LED Wi-Fi

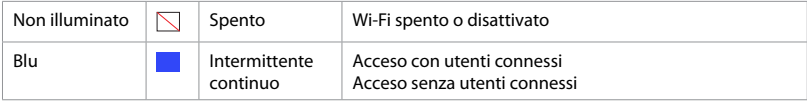

**IT**

### **Einsetzen von SIM-Karte und Akku**

Bevor Sie Ihr MiFi-Gerät zum ersten Mal an Ihren Rechner anschließen, müssen Sie die SIM-Karte einführen und den Akku einlegen und aufladen.

- ➊ Drücken Sie die Pfeile herunter, und schieben Sie die Klappe unten am Gerät auf.
- ➋ Schieben Sie die SIM-Karte in den SIM-Steckplatz ein, wie in Abb. A dargestellt.
- ➌ Setzen Sie nun den Akku so ein, dass die Kontaktpunkte wie in Abb. B abgebildet miteinander verbunden sind, und setzen Sie die Klappe wieder in das Gerät ein.
- ➍ Schließen Sie das Ladegerät an Ihr MiFi-Gerät an, und **laden Sie es vor Gebrauch mindestens vier Stunden** auf. Die LED blinkt, während das Gerät geladen wird; sie leuchtet dauernd, wenn der Ladevorgang abgeschlossen ist.

Weitere Informationen zum Laden des Akkus finden Sie im Benutzerhandbuch, das Sie von der folgenden Website herunterladen können:

#### **www.novatelwireless.com**

**WICHTIG:** STELLEN SIE BEIM EINSETZEN ODER

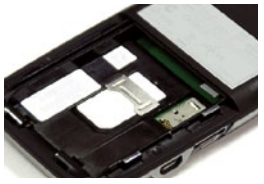

Abb. A

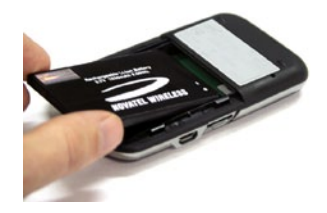

Abb. B

ENTNEHMEN DES AKKUS ODER DER SIM-KARTE SICHER, DASS DAS MIFI-GERÄT **NICHT** ÜBER DAS USB-KABEL ODER EINE USB-STROMVERSORGUNG MIT IHREM COMPUTER VERBUNDEN IST. BEVOR SIE IHR MIFI GERÄT VERWENDEN, LESEN SIE DIE TIPPS ZUM AKKU SOWIE DIE HINWEISE ZUR SICHEREN UND UMWELTGERECHTEN ENTSORGUNG IM ABSCHNITT ÜBER DIE GESETZLICHEN BESTIMMUNGEN AM ENDE DES HANDBUCHS SORGSAM DURCH.

# **DE**

### **MiFi Landing Page und Widgets**

Ihr Gerät wird mit einer webbrowser-basierten Benutzeroberfläche ausgeliefert, die individuelle und anpassbare Widgets mit häufig verwendeten Informationen sowie einen

administrativen Bereich für die Gerätekonfiguration und erweiterte Einstellungen enthält. Dies ist die so genannte MiFi Landing Page des MiFi-Betriebssystems.

Über die MiFi Landing Page können Sie Verbindungen vom mobilen Breitband-Netzwerk herstellen und Informationen zu

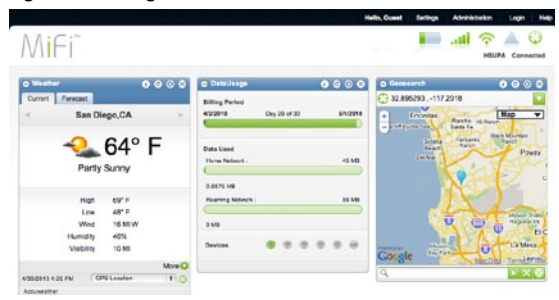

Akkulaufzeit, Datennutzung, verbundene Nutzer und vieles mehr abrufen, während Sie mit Ihrem Gerät verbunden sind. Von der MiFi Landing Page aus können Sie auf den MiFi-Administrationsbereich zugreifen und erweiterte Sicherheits- und Geräteeinstellungen konfigurieren.

Auf der MiFi Landing Page befinden sich öffentliche und private Seiten. Jeder, der eine Verbindung mit Ihrem Netzwerk aufbaut, kann die öffentliche Landing Page mit ihren Widgets sehen, die Sie für die Öffentlichkeit bereitgestellt haben. Sie können bestimmte Widgets auch privat lassen und Ihr Gerät konfigurieren, indem Sie sich mit Ihrem Administratorkennwort bei Ihrem Gerät anmelden.

### **MiFi Landing Page und Widgets**

So greifen Sie auf die MiFi Landing Page zu und stellen eine Verbindung zu Mobile Broadband her:

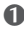

➊ Schalten Sie Ihr -Gerät ein.

- ➋ Schließen Sie das Wi-Fi-Gerät zur Verbindung mit dem MiFi Intelligent mobile hotspot an den Netzwerknamen (SSID) an, der sich auf dem Aufkleber der Batterietür befindet. Diese SSID sollte das Wort Secure enthalten. Beim Anschluss jedes Wi-Fi-Geräts müssen Sie ein separates Passwort eingeben, das sich ebenfalls auf dem Aufkleber befindet.
- ➌ Öffnen Sie einen Browser auf Ihrem Rechner, und geben Sie **http://mifi.mlp**  (oder **http://192.168.1.1**) ein.
- ➍ Geben Sie das vorgegebene Administratorkennwort **admin** ein (Sie sollten es nach der ersten Nutzung Ihres -Geräts ändern).
- ➎ Klicken Sie auf **Verbinden.**

#### Internetprofil hinzufügen

So fügen Sie ein Internetprofil hinzu:

- ➊ Befolgen Sie die oben angegebenen Schritte, um auf die MiFi Landing Page zu gelangen, und melden Sie sich mit **admin** an.
- ➋ Gehen Sie zu Einstellungen > Internet > Profile.
- ➌ Wählen Sie in der Dropdown-Liste ein Profil aus, und klicken Sie auf **Bearbeiten**.
- ➍ Nehmen Sie die geforderten Einstellungen (abrufbar bei Ihrem Netzwerkprovider) vor, und klicken Sie auf **Übernehmen**.
- ➎ Wählen Sie ein neues Profil aus der Dropdown-Liste, und klicken Sie auf **Übernehmen.**

### **LED-Zustände**

#### Ein-Aus-LED

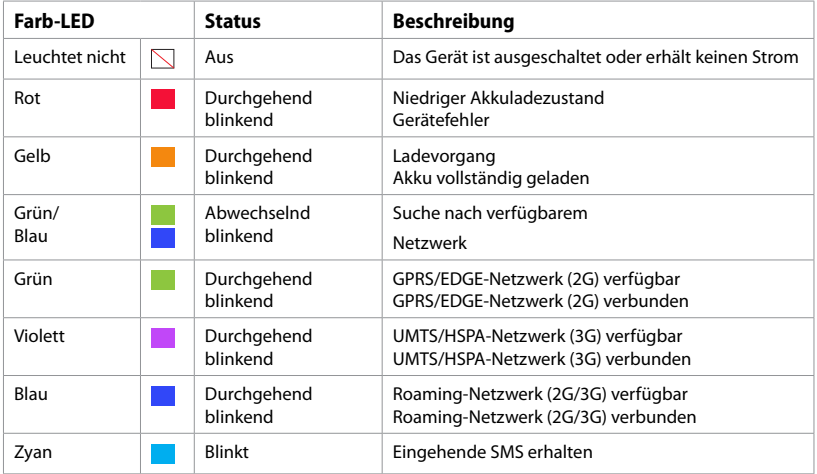

#### Wi-Fi-LED

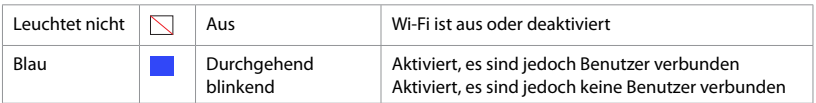

### **Insertar la tarjeta SIM y la batería**

Antes de conectar el dispositivo MiFi al ordenador por primera vez, debe colocar la tarjeta SIM e insertar y cargar la batería.

➊ Presione hacia abajo en las flechas y deslice la tapa de la parte inferior del dispositivo.

- ➋ Introduzca la tarjeta SIM en la ranura para la tarjeta SIM tal y como muestra la Figura A.
- ➌ Introduzca la batería, alineándola con los puntos de contacto tal y como muestra la Figura B y vuelva a colocar la tapa del dispositivo.
- ➍ Conecte el cargador de red CA al dispositivo MiFi y **cárguelo durante un mínimo de cuatro horas** antes de utilizarlo. El LED parpadea mientras el dispositivo se carga y permanece fijo cuando se ha completado la carga.

Para obtener más información sobre cómo cargar la batería, consulte la guía del usuario en **www.novatelwireless.com.**

**IMPORTANTE:** AL INSTALAR O CAMBIAR UNA BATERÍA O AL INTRODUCIR Y CAMBIAR LA TARJETA SIM, ASEGÚRESE DE QUE SU DISPOSITIVO MIFI **NO** ESTÁ CONECTADO AL ORDENADOR CON EL CABLE

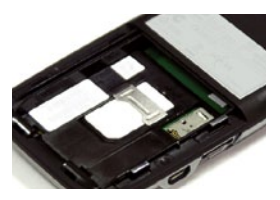

Figura A

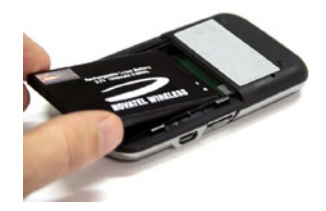

Figura B

USB O A UNA FUENTE DE ALIMENTACIÓN VÍA USB. ANTES DE UTILIZAR EL DISPOSITIVO MIFI, LEA DETENIDAMENTE LOS CONSEJOS ACERCA DE LA BATERÍA Y LAS INSTRUCCIONES DE SEGURIDAD PARA DESECHARLA EN LA SECCIÓN DE NORMATIVA QUE ENCONTRARÁ AL FINAL DE ESTA GUÍA.

### **Página de inicio y aplicaciones MiFi**

El dispositivo posee una interfaz basada en un navegador Web que contiene aplicaciones personalizables con información de uso frecuente y una sección de gestión para

la configuración del dispositivo y la configuración avanzada. Ésta se conoce como la página de inicio del SO MiFi.

La página de inicio MiFi es una buena forma de conectarse y desconectarse de la red móvil de banda ancha y consultar información mientras

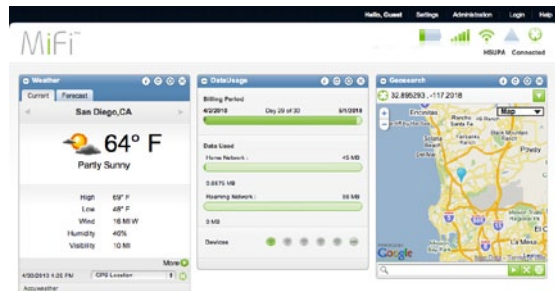

permanece conectado a sus dispositivos, como la duración de la batería, el uso de los datos, los usuarios conectados y mucho más. Desde la página de inicio MiFi, puede acceder a la sección de gestión MiFi para consultar la configuración avanzada de seguridad y la del dispositivo.

La página de inicio MiFi posee páginas públicas y privadas. Cualquiera que esté conectado a su red puede ver la página de inicio pública, incluídas las aplicaciones que usted permita. Puede mantener ciertas aplicaciones sólo para usted y también puede configurar el dispositivo iniciando sesión en el mismo con la contraseña de administrador.

### **Página de inicio y aplicaciones MiFi**

Para acceder a la página de inicio MiFi y conectarse a la banda ancha móvil:

- 
- ➊ Encienda el dispositivo.
- ➋ Para conectar dispositivos Wi-Fi a su MiFi Intelligent mobile hotspot, utilice el nombre de red (SSID) que figura en la etiqueta interior de la tapa de la batería. Este SSID debe incluir la palabra **Secure**. Cuando conecte cada dispositivo Wi-Fi, debe introducir una contraseña única (que también figura en la mencionada etiqueta).
- ➌ Abra un navegador en su ordenador e introduzca **http://mifi.mlp** (o **http://192.168.1.1**).
- ➍ Introduzca la contraseña de administrador predeterminada, **admin** (debe cambiarla la primera vez que utilice el dispositivo).
- ➎ Haga clic en **Conectar.**

#### Agregar un perfil de Internet

Para agregar un perfil de Internet:

- ➊ Siga los pasos detallados a continuación para acceder a la página de inicio MiFi e iniciar sesión como **admin**.
- ➋ Vaya a Configuración > Internet > Perfiles.
- ➌ Utilice la lista desplegable para seleccionar un perfil y haga clic en **Editar**.
- ➍ Introduzca la configuración necesaria (disponible mediante su proveedor de red) y haga clic en **Aplicar**.
- ➎ Seleccione el nuevo perfil de la lista desplegable y haga clic en **Aplicar.**

### **Estados LED**

### LED de encendido

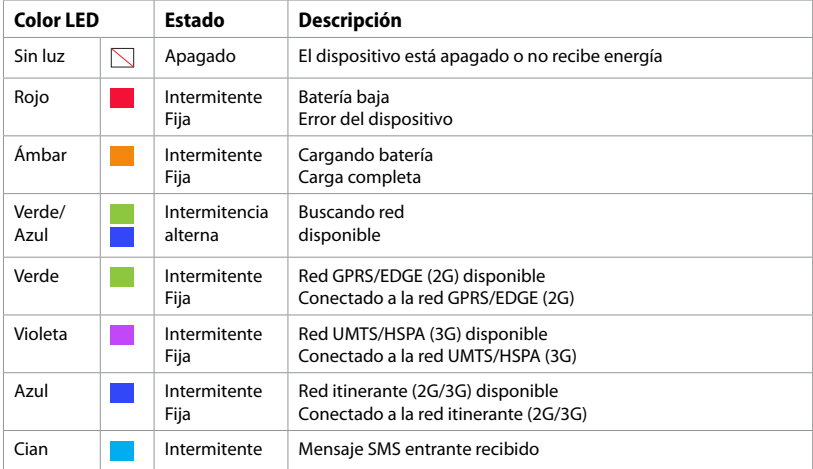

### LED de Wi-Fi

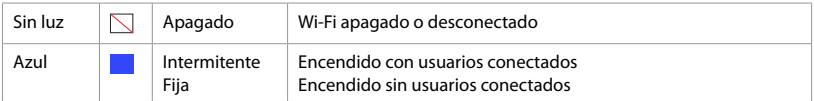

### **Umieszczanie karty SIM i akumulatora w urządzeniu**

Przed pierwszym podłączeniem urządzenia MiFi do komputera należy umieścić w urządzeniu kartę SIM oraz akumulator, który następnie należy naładować.

- ➊ Naciśnij w miejscu strzałki pokrywę znajdującą się na spodzie urządzenia, a następnie ją zsuń.
- ➋ Umieść kartę SIM w przeznaczonym do tego gnieździe w sposób przedstawiony na rys. A.
- ➌ Umieść akumulator we wnęce w sposób przedstawiony na rysunku B, a następnie wsuń z powrotem pokrywę.
- ➍ Podłącz ładowarkę sieciową do gniazda w urządzeniu MiFi i **ładuj akumulator przez co najmniej cztery godziny** przed uruchomieniem urządzenia. Podczas ładowania urządzenia dioda LED miga, a po jego naładowaniu świeci światłem stałym.

Więcej informacji na temat ładowania akumulatora zawiera Podręcznik dla użytkownika dostępny na stronie **www.novatelwireless.com.**

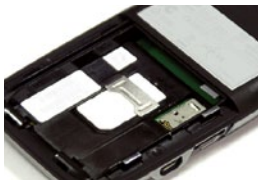

Rys. A

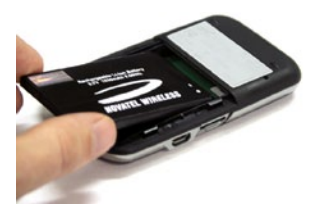

#### **WAŻNE: PODCZAS** UMIESZCZANIA W URZĄDZENIU

Rys. B

AKUMULATORA LUB KARTY SIM ORAZ WYJMOWANIA ICH NALEŻY UPEWNIĆ SIĘ, ŻE URZĄDZENIE MIFI **NIE JEST** PODŁĄCZONE DO KOMPUTERA PRZY UŻYCIU KABLA USB ANI ZASILACZA USB. PRZED KORZYSTANIEM Z URZĄDZENIA MIFI NALEŻY ZAPOZNAĆ SIĘ ZE WSKAZÓWKAMI DOTYCZĄCYMI UŻYTKOWANIA I BEZPIECZNEJ UTYLIZACJI AKUMULATORA, ZAMIESZCZONYMI W CZĘŚCI DOTYCZĄCEJ PRZESTRZEGANIA PRZEPISÓW NA KOŃCU NINIEJSZEGO DOKUMENTU.

### **Strona startowa w urządzeniu MiFi i widgety**

Twoje urządzenie MiFi jest wyposażone w interfejs użytkownika działający w oparciu o przeglądarkę

internetową, oferujący widgety, które możesz dostosować do swoich indywidualnych preferencji oraz część administracyjną, umożliwiającą skonfigurowanie podstawowych i zaawansowanych ustawień urządzenia.

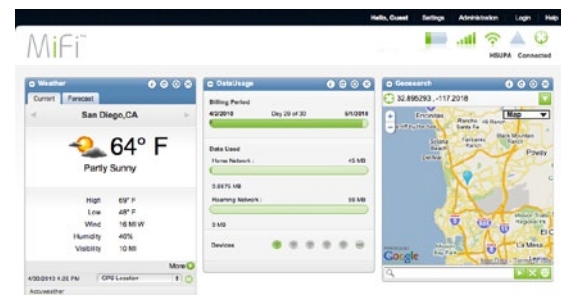

Jest to strona startowa systemu operacyjnego MiFi. Strona startowa

MiFi umożliwia łączenie i rozłączanie się z siecią mobilnego Internetu szerokopasmowego, a także sprawdzanie w urządzeniach podłaczonych do niego poprzez WiFi, informacji takich jak: stan akumulatora, wykorzystane dane, liczba podłączonych użytkowników i wiele innych. Strona startowa pozwala także uzyskać dostęp do zaawansowanych ustawień MiFi (między innnymi bezpieczeństwa).

Ponadto strony dostępne za pośrednictwem strony startowej MiFi można podzielić na prywatne i publiczne. Każdy użytkownik podłączony do Twojego MiFi poprzez sieć WiFi ma dostęp do publicznej, docelowej strony startowej, w tym do udostępnionych przez Ciebie widgetów. Ty jako właściciel/administrator MiFi możesz uniemożliwić dostęp do wybranych widgetów, a także ustawić w urządzeniu hasło.

### **Strona startowa w urządzeniu MiFi i widgety**

Aby uzyskać dostęp do strony startowej w urządzeniu MiFi i nawiązać połączenie z bezprzewodową siecią szerokopasmową:

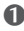

➊ Włącz urządzenie.

- ➋ Aby podłączyć urządzenia Wi-Fi do urządzenia MiFi Intelligent mobile hotspot, należy połączyć urządzenie Wi-Fi z nazwą sieciową SSID podaną na naklejce umieszczonej wewnątrz pokrywy akumulatora. Nazwa SSID powinna zawierać słowo **Secure** (Bezpieczne). Przy podłączaniu urządzeń Wi-Fi należy wprowadzić unikalne hasło (także podane na tej naklejce) dla każdego z nich.
- ➌ Uruchom przeglądarkę internetową w komputerze i wpisz w polu adresu **http://mifi.mlp** (lub **http://192.168.1.1**).
- ➍ Wprowadź domyślne hasło administratora **admin**. (Hasło należy zmienić podczas pierwszego korzystania z urządzenia).
- ➎ Kliknij opcję **Połącz.**

#### Tworzenie profilu internetowego

Aby utworzyć profil internetowy:

- ➊ Wykonaj wyżej opisane kroki, aby przejść do strony startowej urządzenia MiFi i zaloguj się, wpisując hasło **admin**.
- ➋ Przejdź kolejno do opcji: Ustawienia > Internet > Profile.
- ➌ Korzystając z rozwijanego menu, wybierz pozycję Profil, a następnie kliknij polecenie **Edytuj**.
- ➍ Wybierz ustawienia udostępnione przez operatora sieci i kliknij przycisk **Zastosuj**.
- ➎ Na rozwijanej liście wybierz nowy profil i ponownie kliknij przycisk **Zastosuj.**

### **Stany diody LED**

#### Dioda LED zasilania

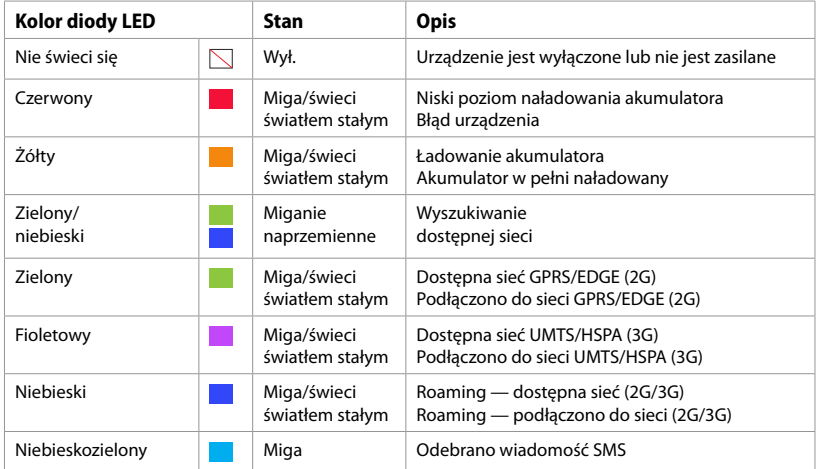

### Dioda LED połączenia WiFi

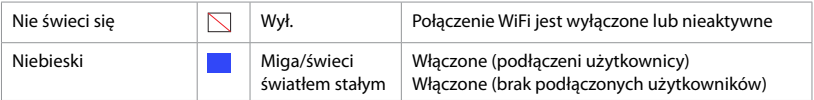

© 2011. Novatel Wireless, Inc. Novatel Wireless, the Novatel Wireless logo, MiFi and the MiFi logos are trademarks of Novatel Wireless, Inc. All other marks are the property of their respective owners.